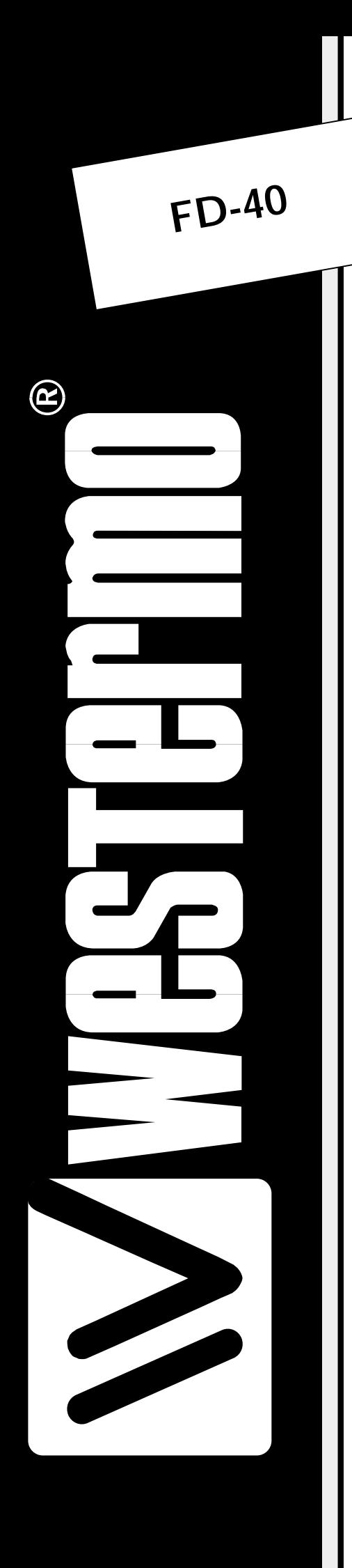

# **INSTALLATION MANUAL**

**6630-2242**

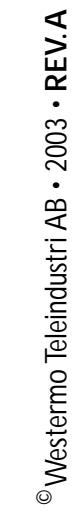

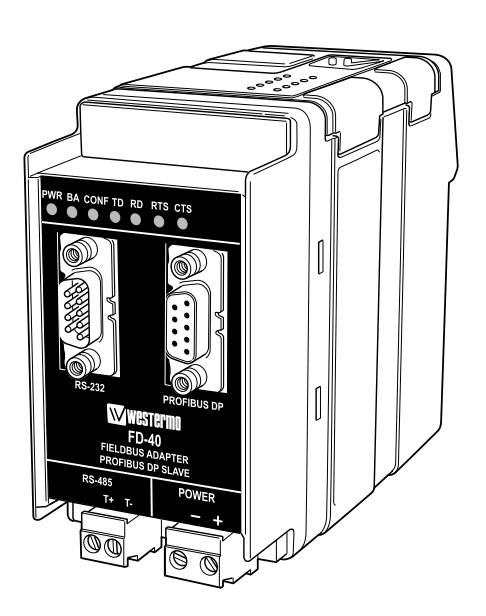

# *Fieldbus Converter*

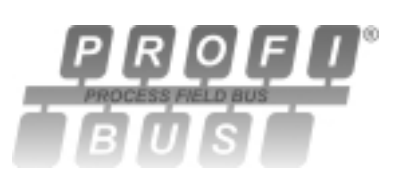

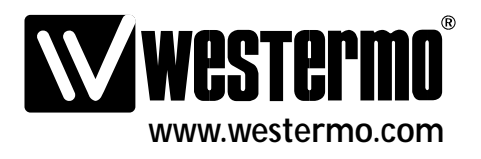

# **Contents**

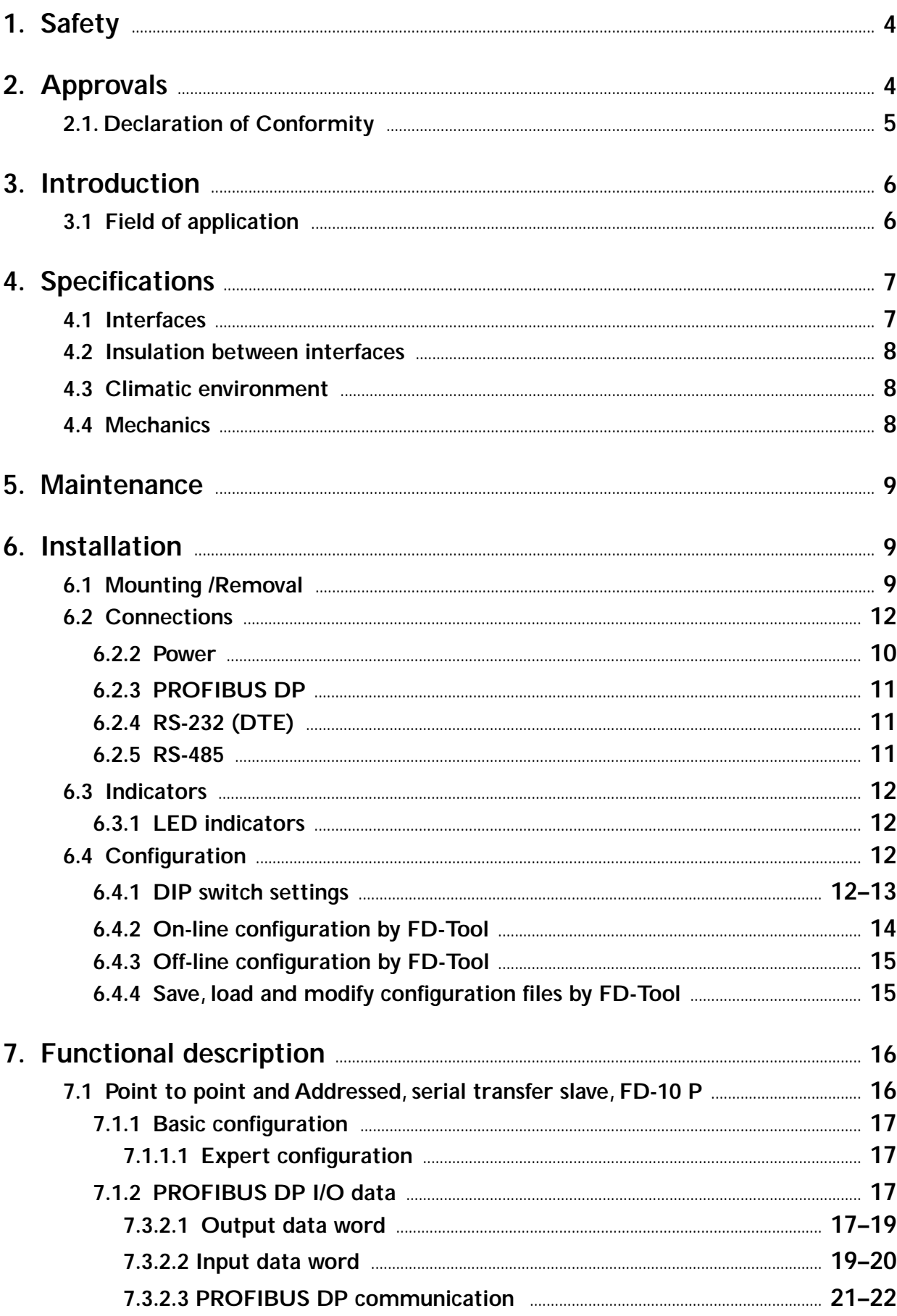

# **1. Safety**

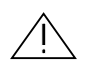

#### **General:**

Before using this unit, read this manual completely and gather all information on the unit. Make sure that you understand it fully. Check that your application does not exceed the safe operating specifications for this unit.

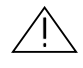

#### **Before installation, maintenance or modification work:**

Prevent damage to internal electronics from electrostatic discharges (ESD) by discharging your body to a grounding point (e.g. use of wrist strap).

Prevent access to hazardous voltages by disconnecting the unit from AC/DC mains supply and all other electrical connections.

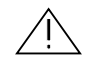

#### **Installation:**

This unit should only be installed by qualified personnel.

This unit should only be installed in a "restricted access area", for example a lockable cabinet where access is restricted to service personnel only.

This unit is intended for permanent connection to the AC/DC mains supply.

The power supply wiring must be sufficiently fused, and if necessary it must be possible to disconnect manually from the AC/DC mains supply. Ensure compliance to national installation regulations.

Unit with the rated voltage exceeding 42.4 V peak or 60 VDC, is defined as class I equipment with a protective earthing conductor terminal.

Unit with the rated voltage up to 42.4 V peak or 60 VDC, is defined as class III equipment and shall be separated from hazardous voltage by double or reinforced insulation.

This unit uses convection cooling.To avoid obstructing the air flow around the unit, follow the spacing recommendations (see under chapter Installation).

# **2. Approvals**

Conformity with the Directive 89/339/EEC (Electromagnetic compatibility) has been assessed by application of standards EN 61000-6-2 (industrial immunity) and EN 61000-6-4 (industrial emission).

## **2.1. Declaration of Conformity**

Westermo Teleindustri AB

## **Declaration of conformity**

The manufacturer Westermo Teleindustri AB SE-640 40 Stora Sundby, Sweden

herewith declares that the product(s)

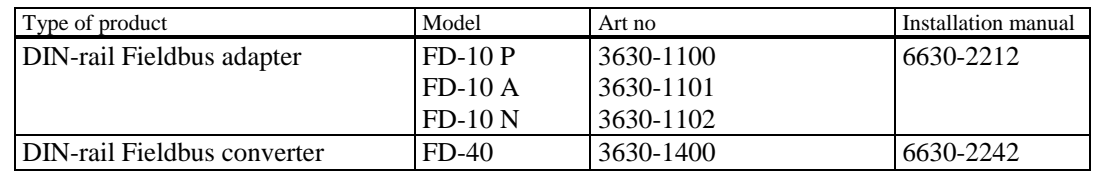

is in conformity with the following EC directive(s).

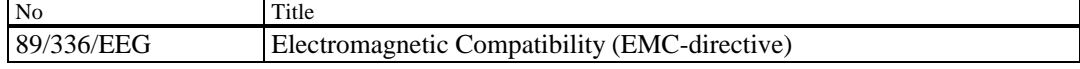

References of standards applied for this EC declaration of conformity.

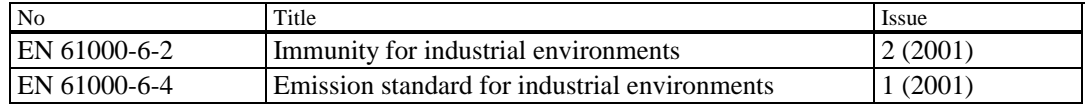

Haus Jevin

Hans Levin Technical Manager 26th May 2003

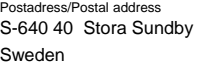

Sweden Int+46 1661200 Int+46 1661180

016-61200 016-61180 52 72 79-4 5671-5550 556385-6367 Eskilstuna

Org.nr/ S‰te Postadress/Postal address Tel. Telefax Postgiro Bankgiro Corp. identity number Registered office

# **3. Introduction**

The FD-40 Fieldbus Converter integrates devices using the serial interfaces RS-232 or RS-485 into PROFIBUS DP.

The FD-40 works as a PROFIBUS DP slave and enables the utilisation of normal PROFIBUS DP I/O data for transparent communication over a serial interface.

The FD-40 enables the integration of systems such as measuring devices, electronic scales, operator terminals, printers, identification systems, barcode readers and other automation devices which use a RS-232 or RS-485 interface into PROFIBUS DP applications. While FD-40 have 15 kbyte input and output buffers, a huge amount of data or a high data rate can be transferred over the serial interface without disturbing the PROFIBUS DP traffic.

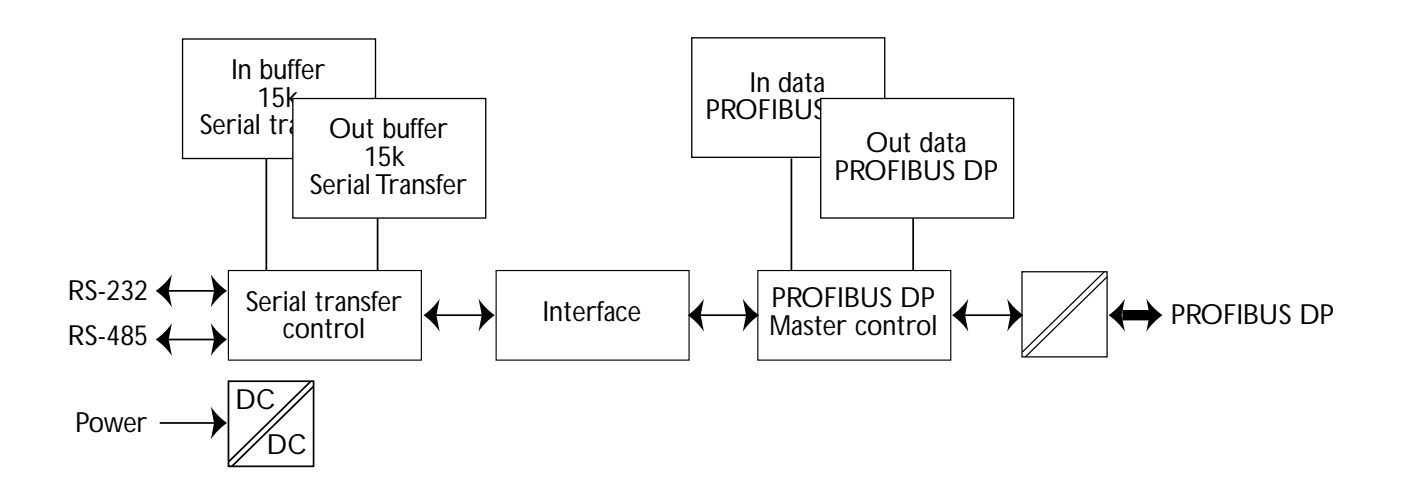

# **3.1 Field of application**

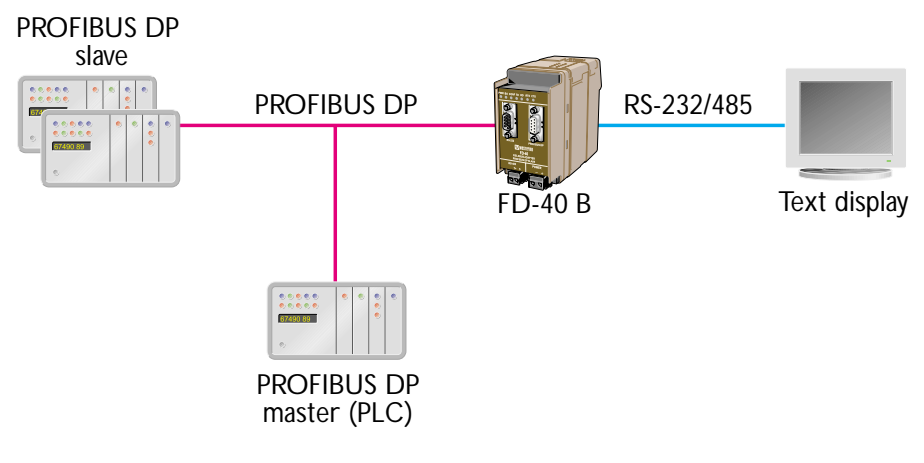

- Receive data from bar code readers
- Interface to operator terminals
- Send data to viewing screens
- Interface to transmitters with serial interface

# **4. Specifications**

# **4.1 Interfaces**

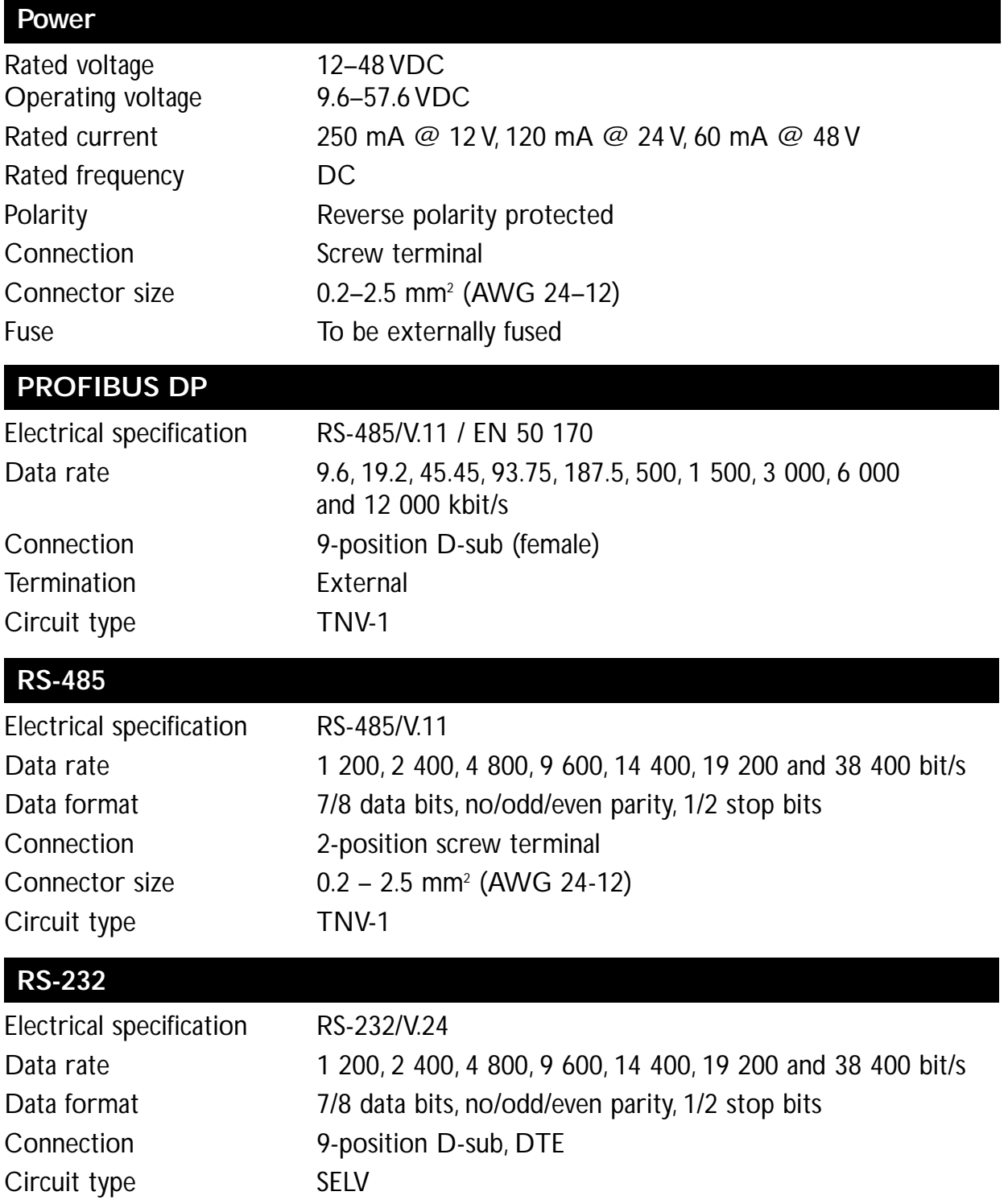

### **4.2 Insulation between interfaces**

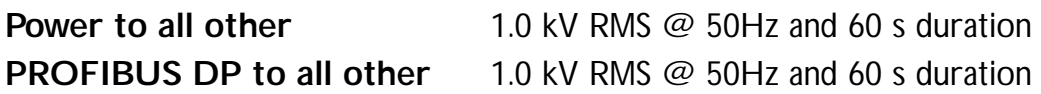

Please note that there is no galvanic isolation between the RS-232 and the RS-485 ports so they should not be connected simultaneously.

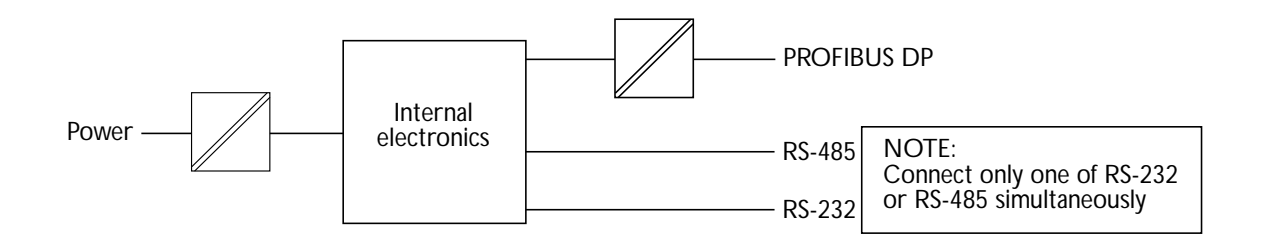

# **4.3 Climatic environment**

**Degree of protection** IP 20 (IEC 529)

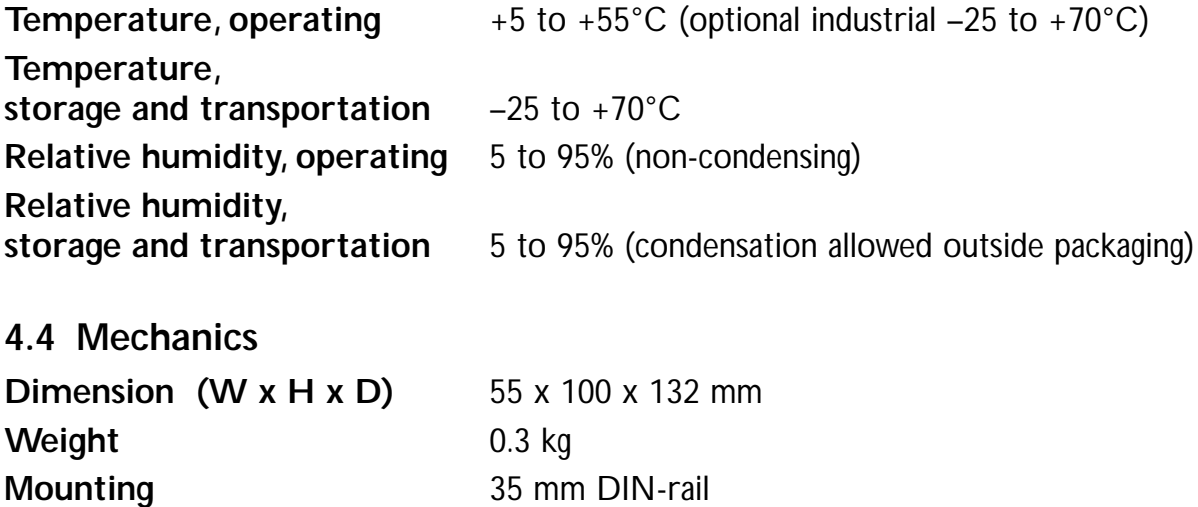

# **5. Maintenance**

No maintenance is required, as long as the unit is used as intended within the specified conditions.

# **6. Installation**

### **6.1 Mounting /Removal**

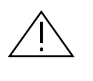

#### **Before mounting or removing the unit:**

Prevent damage to internal electronics from electrostatic discharges (ESD) by discharging your body to a grounding point (e.g. use of wrist strap).

Prevent access to hazardous voltages by disconnecting the unit from AC/DC mains supply and all other electrical connections.

#### **Mounting**

This unit should be mounted on 35 mm DIN-rail which is horizontally mounted on a wall or cabinet backplate.

This unit uses convection cooling. To avoid obstructing the air flow around the unit, use the following spacing rules. Minimum spacing 25 mm (1.0 inch) above/below and 10 mm (0.4 inches) left/right the unit.

Snap on mounting, see figure.

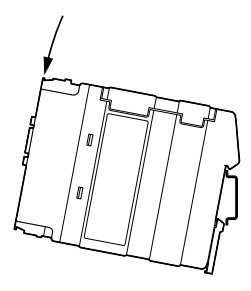

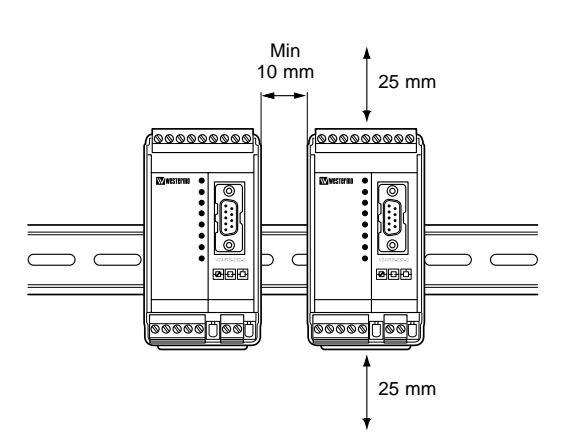

#### **Removal**

Press down the black support at the back of the unit using a screwdriver, see figure.

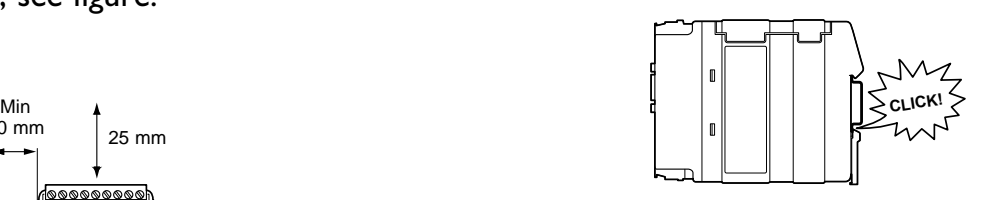

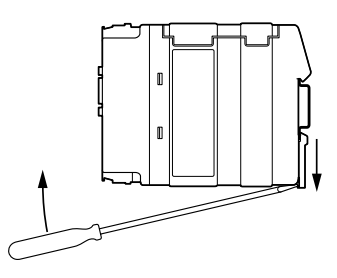

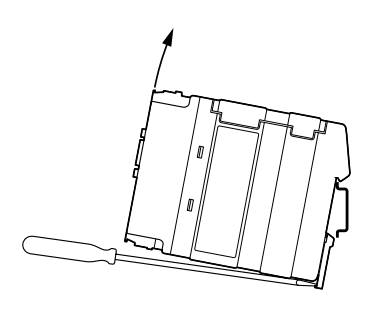

# **6.2 Interfaces**

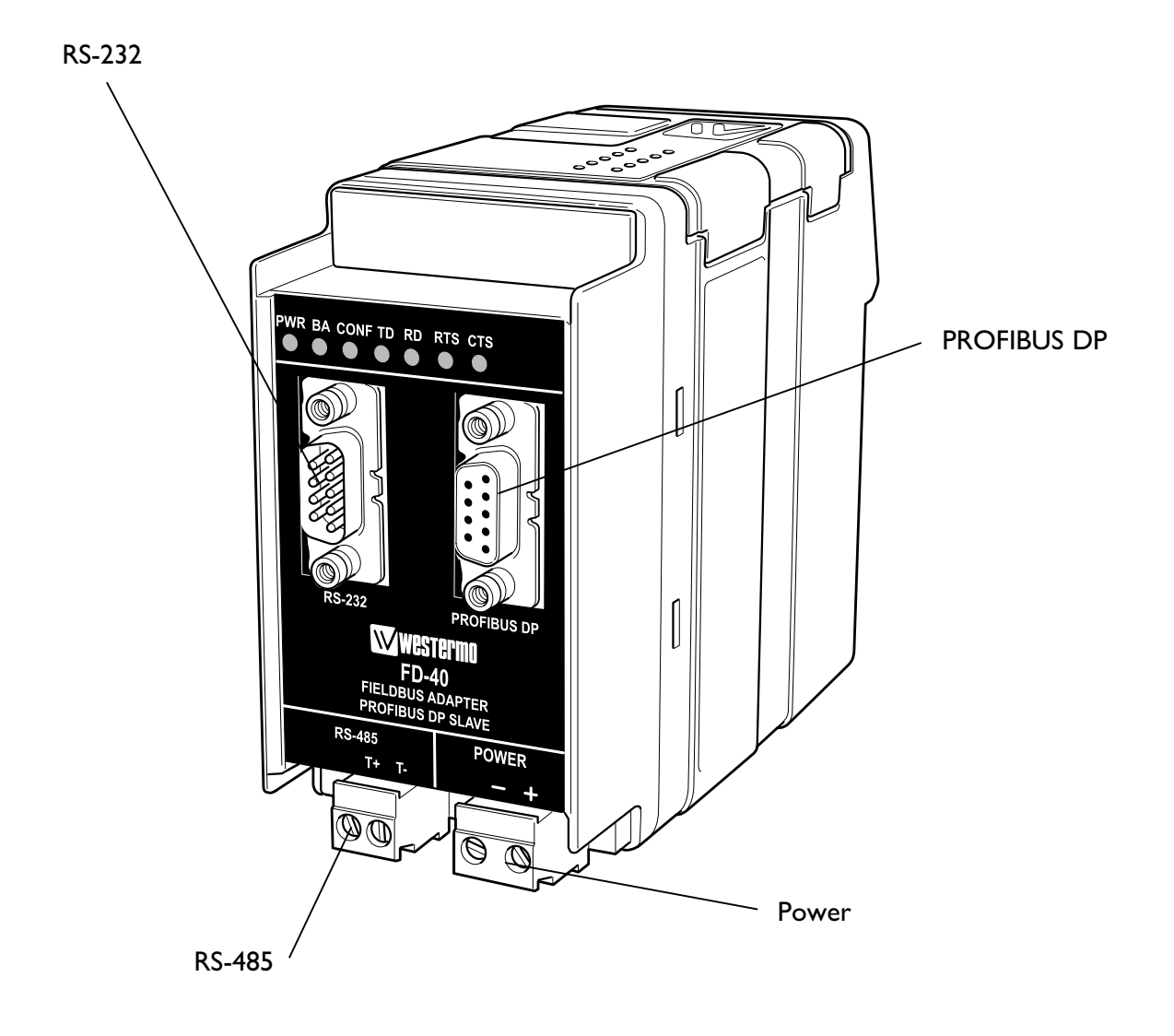

### **6.2.2 Power**

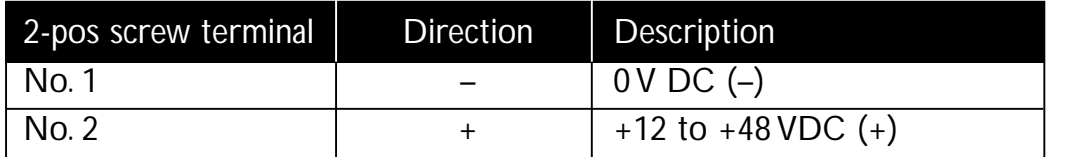

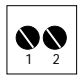

# **6.2.3 PROFIBUS DP**

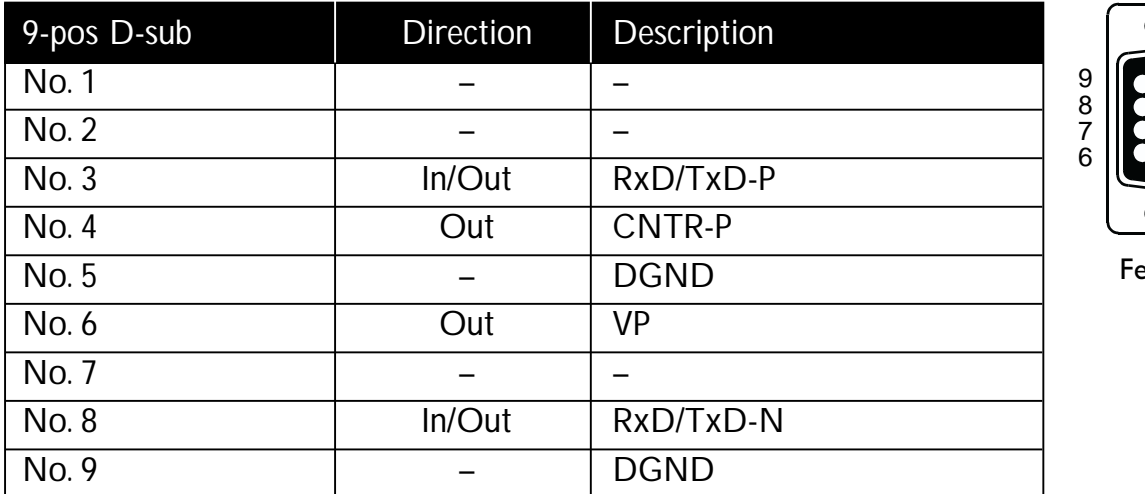

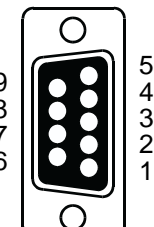

 $emale$ 

# **6.2.4 RS-232 (DTE)**

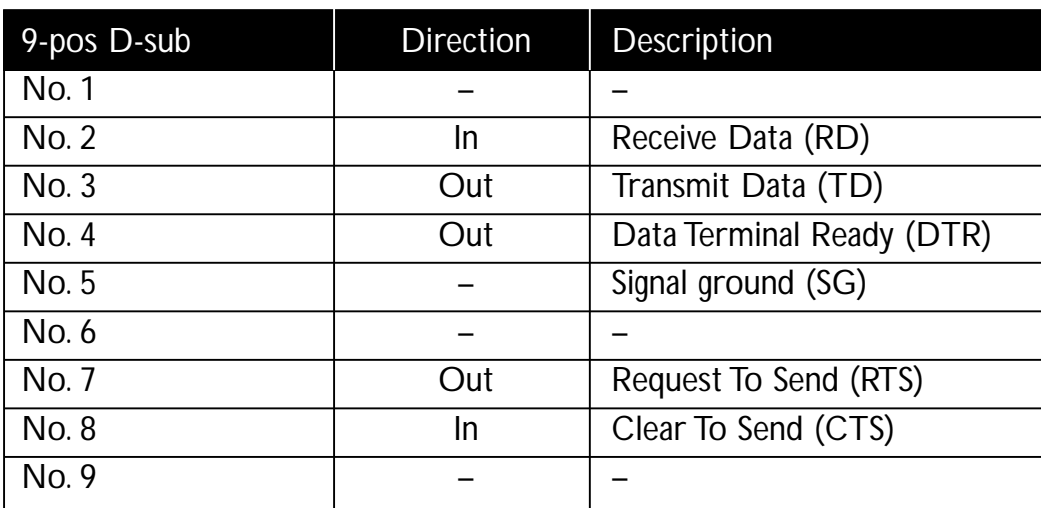

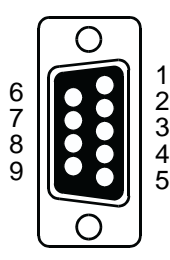

Male

## **6.2.5 RS-485**

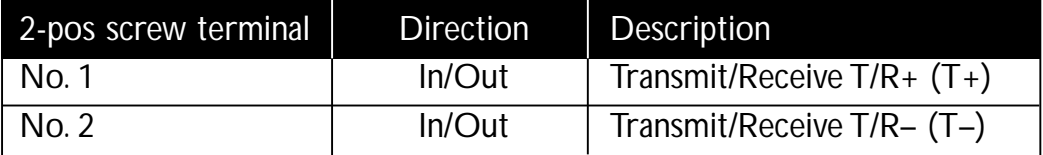

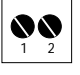

### **6.3 Indicators**

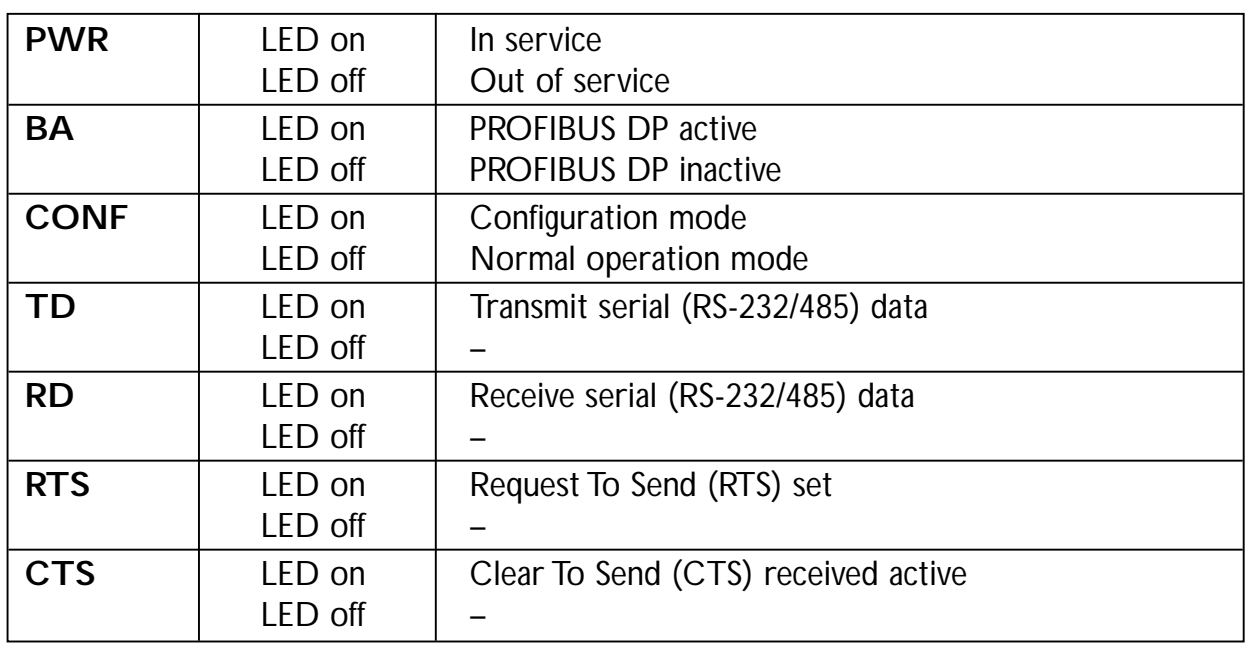

### **6.3.1 LED indicators**

### **6.4 Configuration**

Most of the FD-40 settings have to be carried out by FD-Tool, a PC based configuration software, either on-line or off-line. Only RS-232 or RS-485 transfer settings will be set by DIP switches.

#### **6.4.1 DIP switch settings**

DIP-switches are accessible under the lid on top of the unit.

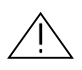

!

Warning! Prevent damage to internal electronics from electrostatic discharges (ESD) by discharging your body to a grounding point (e.g. use of wrist

strap), before the lid on top of the modem is removed.

Warning! Do not open connected equipment.

Prevent access to hazardous voltages by disconnecting the unit from AC/DC mains supply and all other electrical connections.

**NOTE** The change of DIP switch settings are valid only after a power on.

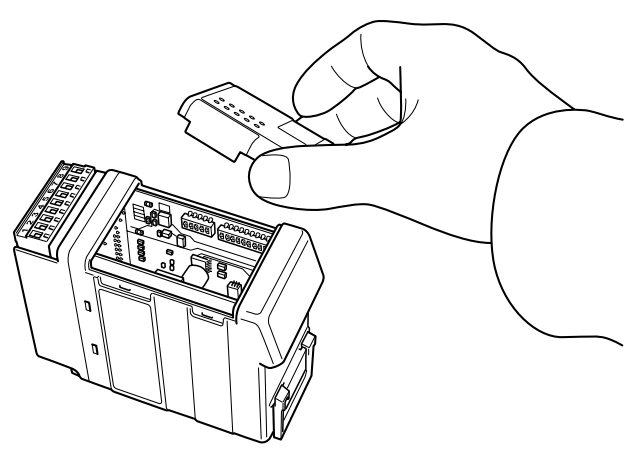

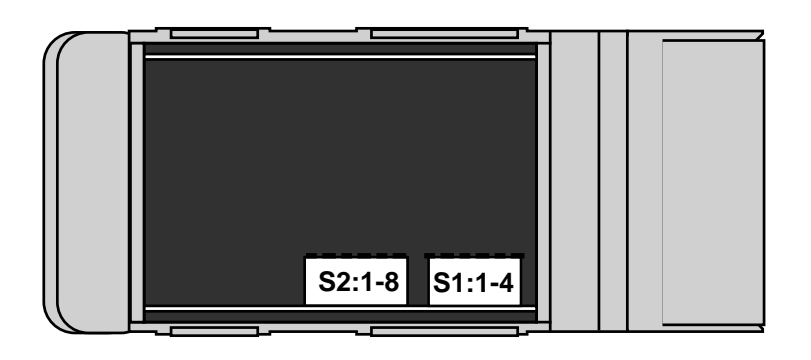

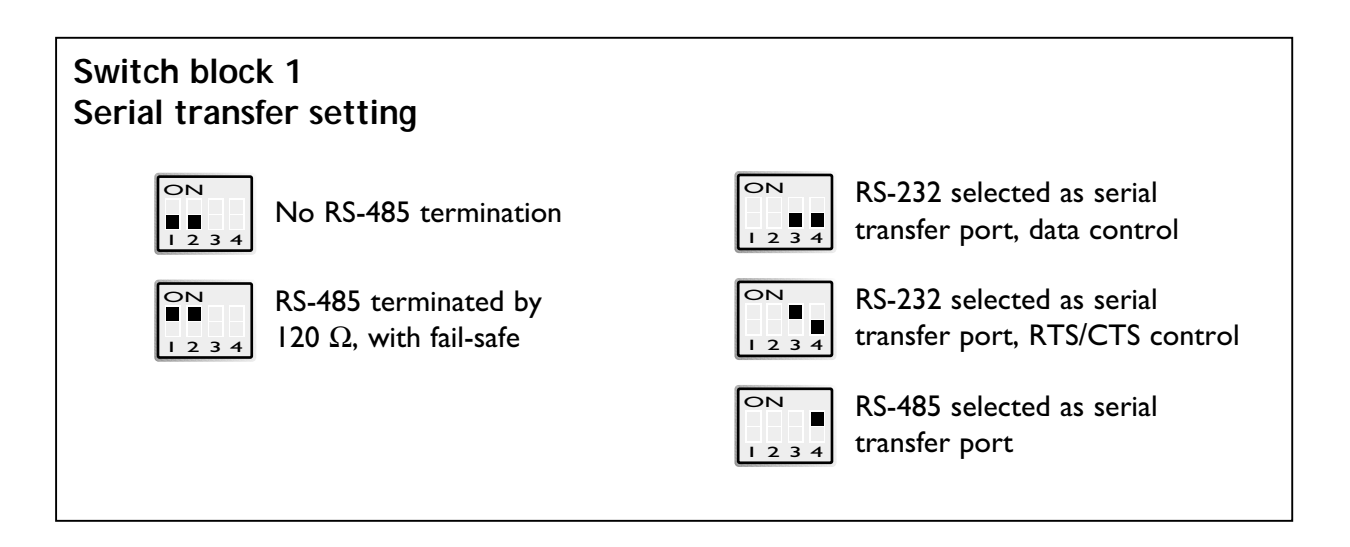

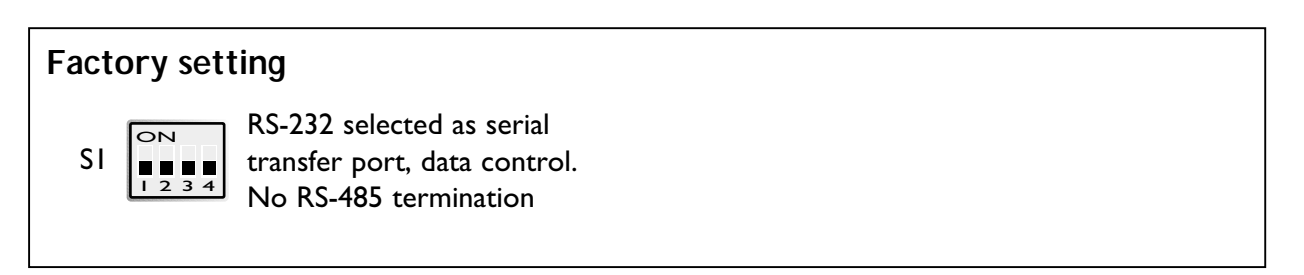

**Note 1:** Configuration by FD-Tool require factory setting (all S1 switches off). **Note 2:** Switch 2 is not used.

### **6.4.2 On-line configuration by FD-Tool**

This part will only describe the usage of FD-Tool to perform an on-line configuration. For FD-Tool installation and general FD-Tool handling, see "FD-Tool installation manual" on the CD, FD-Tool.

The FD-40 goes into configuration mode, a connection with FD-Tool, immediately after a power on.The serial interface is set as follows, and should not be changed.

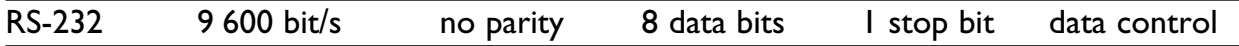

#### **Initiate an on-line configuration**

- Start the FD-Tool.
- Connect a DTE-DTE serial cable (zero-modem) to the serial port of the PC and the RS-232 port of the FD-40.
- Initiate communication between the FD-Tool and the FD-10 by selecting **Connect > RS-232**.The FD-Tool will attempt to get communication until a successful connection or a manual cancel.
- Power the connected FD-40.The CONF LED of FD-40 will be active and remain so as long as the FD-40 is in configuration mode. After some seconds, the connection will established and the Status (to left in lower border of FD-Tool window) will be changed from Disconnected to Connected. If the CONF LED will be inactive (after about 3 seconds), the initiation of on-line configuration is failed. If failed, check the serial cable and that all S1 switches are set to off. Power on the device again.
- The FD-Tool shows the device type of this FD-40, present configuration, or the default configuration whether the FD-40 is used for the first time.

#### **Modify configuration**

Configurations are defined per device type, see "Functional description", chapter 7.

FD-40 B Buffered

#### **Load configuration to FD-40**

- The present configuration, shown by FD-Tool, will be loaded to the FD-40 by selecting **File > Configuration > Load to device.**
- This loaded configuration will be running in normal operation after a new power on and when the CONF LED has been set to inactive.

### **6.4.3 Off-line configuration by FD-Tool**

This part will only describe the usage of FD-Tool to perform an off-line configuration. For FD-Tool installation and general FD-Tool handling, see "FD-Tool installation manual."

#### **Initiate a new off-line configuration**

- Start the FD-Tool.
- Select the device type by selecting **File > Configuration > New (default / device)** and Select Group in Device Selection window. The selected group has to be the same as the FD-40 device, for which the configuration will be used.
- FD-Tool will show the device type of this FD-40 for which all configuration parameters have to be set.

#### **Modify configuration**

Configurations are defined per device type, see "Functional description", chapter 7.

FD-40 B Buffered

#### **Load configuration to FD-40**

• See "On-line configuration by FD-Tool", chapter 6.4.2.

### **6.4.4 Save, load and modify configuration files by FD-Tool**

#### **Save configuration to disk**

- The present configuration can be saved to disk as a file, to be used for future configurations of the same device type, by selecting **File > Configuration > Save to disk**
- An arbitrary file name can be used, saved as a \*.cnf file.

#### **Load and modify a disk stored configuration**

- Load configuration from disk by selecting **Configuration > Load from disk** and open the wanted configuration file (\*.cnf).
- FD-Tool shows the device type of this FD-40 with the present configuration.

# **7. Functional description**

#### **Technical data**

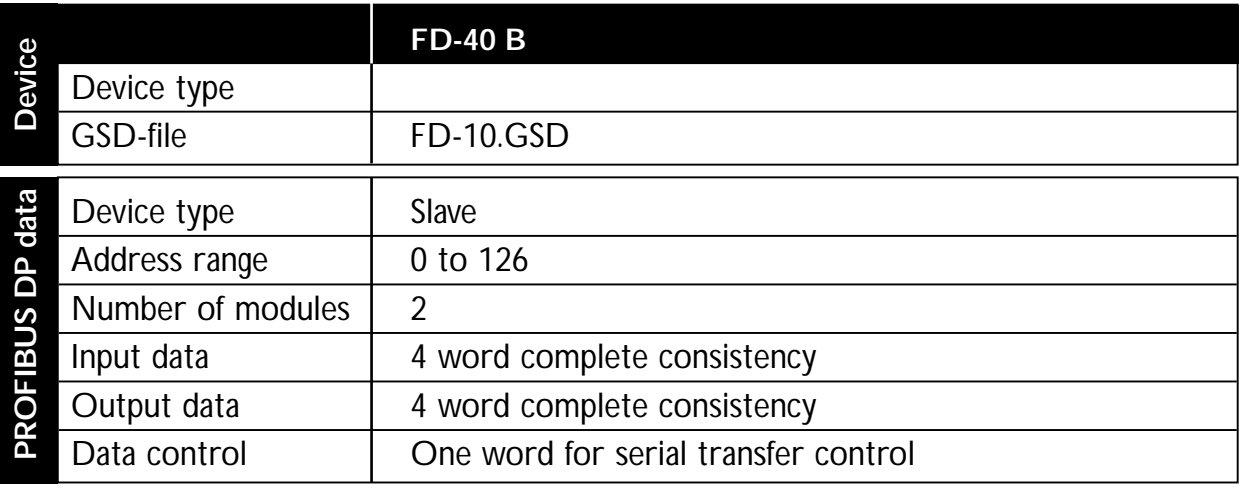

### **7.1 Buffered, FD-40 B**

Functions that are included in the FD-40 B:

- 1. **Send some bytes of data direct to the serial interface** Send up to 6 byte data from PROFIBUS DP to the serial interface
- 2. **Send data to buffer and finally send buffered data to the serial interface once**

Send up to 6 byte PROFIBUS DP data in time to the send buffer. By command can these buffered data be sent to the serial interface. Up to 15 kbyte can be sent once.

3. **Receive buffered data, from serial interface received data** Data received from serial interface will automatically be stored in the receive buffer. These data will be picked up by PROFIBUS DP, 6 byte each time.

All these three functions are ready to use without any modification by the configuration tool.

FD-40 can convert PROFIBUS DP data over the serial interface when the unit is in normal operation mode and the PROFIBUS DP is active, LED CONF inactive and BA active.

### **7.1.1 Basic configuration**

**Serial > Serial interface**

Select the desired parameters of the Serial interface.

#### **PROFIBUS-DP > PROFIBUS DP parameters**

Profibus DP Address Set this FD-40 PROFIBUS DP address.

#### **7.1.1.1 Expert configuration**

#### **PROFIBUS-DP > Expert parameters**

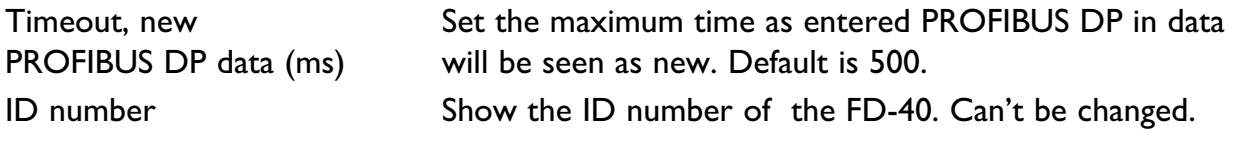

#### **I/O module 1–2 > I/O module 1**

Identifier [hex] Show the 4 word input Identifier in hex. Can't be changed.

#### **I/O module 1–2 > I/O module 2**

Identifier [hex] Show the 4 word output Identifier in hex. Can't be changed.

#### **7.1.2 PROFIBUS DP I/O data**

Ordinary 4 word PROFIBUS DP I/O data are used by FD-40, including one data word in and one out for the serial interface control. Additional programming of the PROFIBUS DP master is needed to control I/O data interfacing to the serial port, as defined below.

#### **7.3.2.1 Output data word**

Data transmitted from PROFIBUS DP master to FD-40. The first word is the command word and the remaining 3 words are ordinary output data to be temporarily stored in the transmit buffer or directly transmitted via the serial interface.

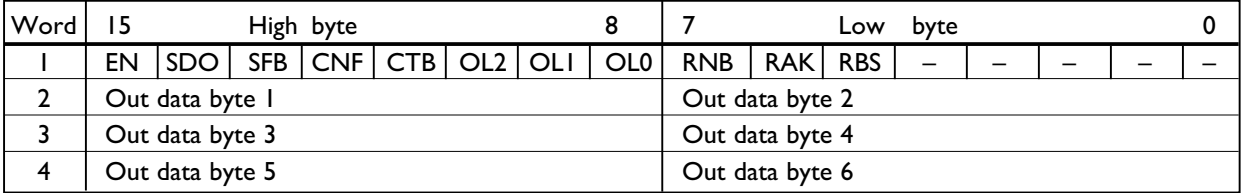

Output word 1 (bit 15...5) are the serial transfer command bits, with the following content:

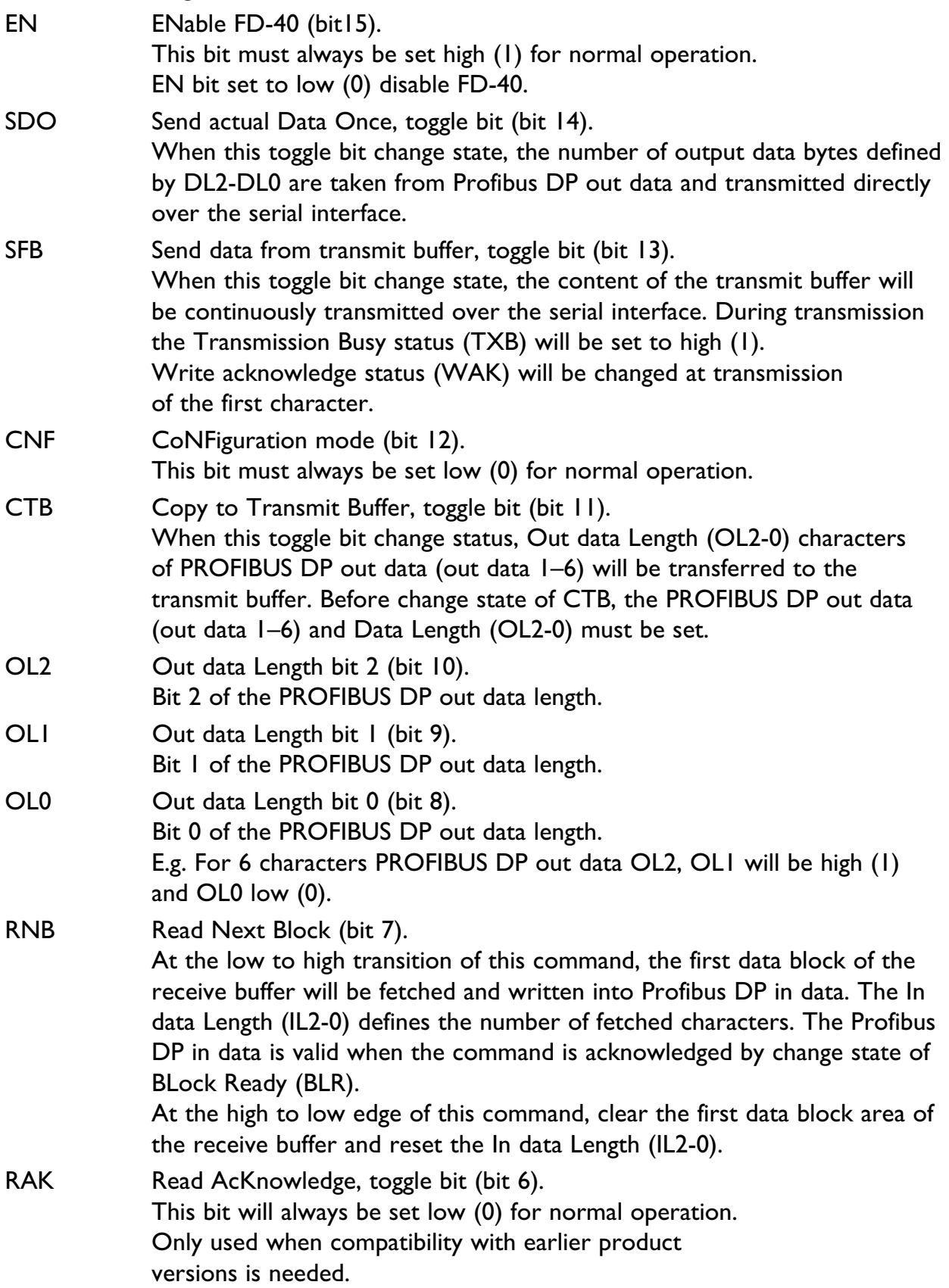

RBS Reset Buffers and Status signals (bit 5). At the low to high transition of this command, the receive and transmit buffers and the status signals RBO, TBO and DEX are cleared. The command is acknowledged by change state of BLock Ready (BLR). After state of BLR has been changed, RBS will be set to low (0) again.

Output word 1 (bit 4...0) are not used

These bits will always be set to 0.

Output word 2 to 4 is the output data, with following content:

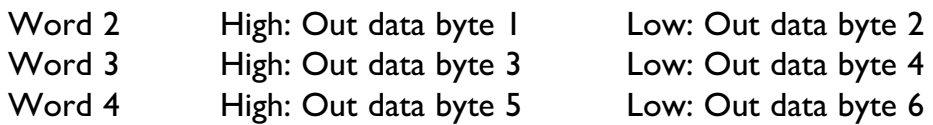

### **7.1.2.2 Input data word**

Data is transmitted from the FD-40 to the PROFIBUS DP master. The first word is the added status word and the remaining 3 words are ordinary input data from the receive buffer.

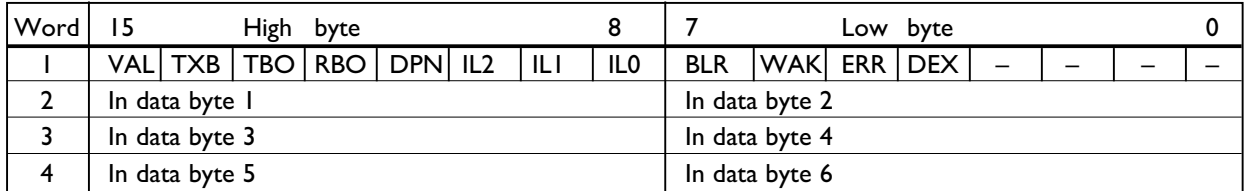

Input word 1 (bit 15...4) are the serial transfer status bits, with following content:

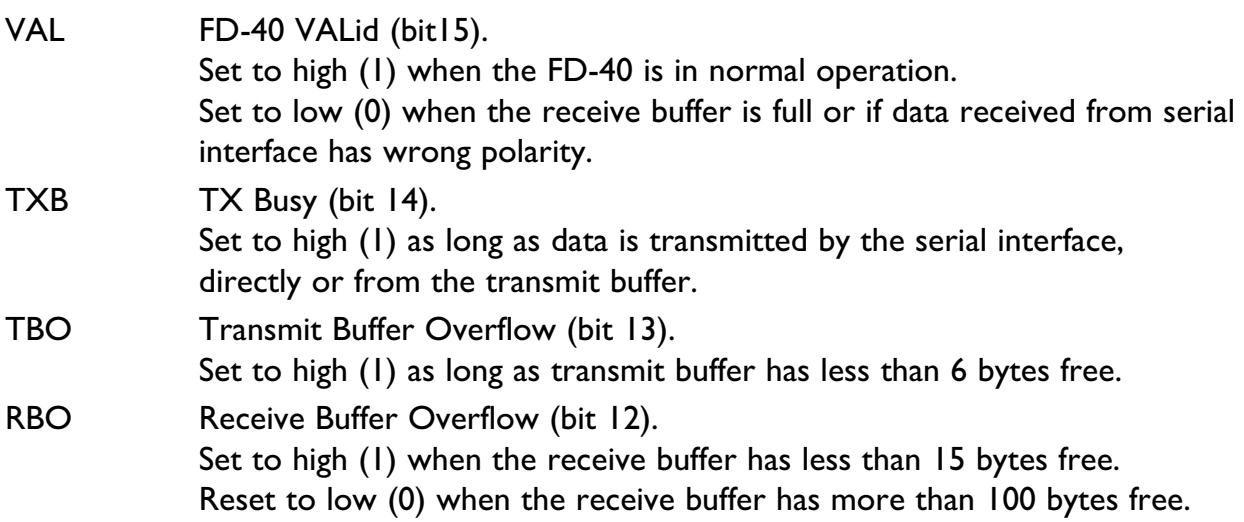

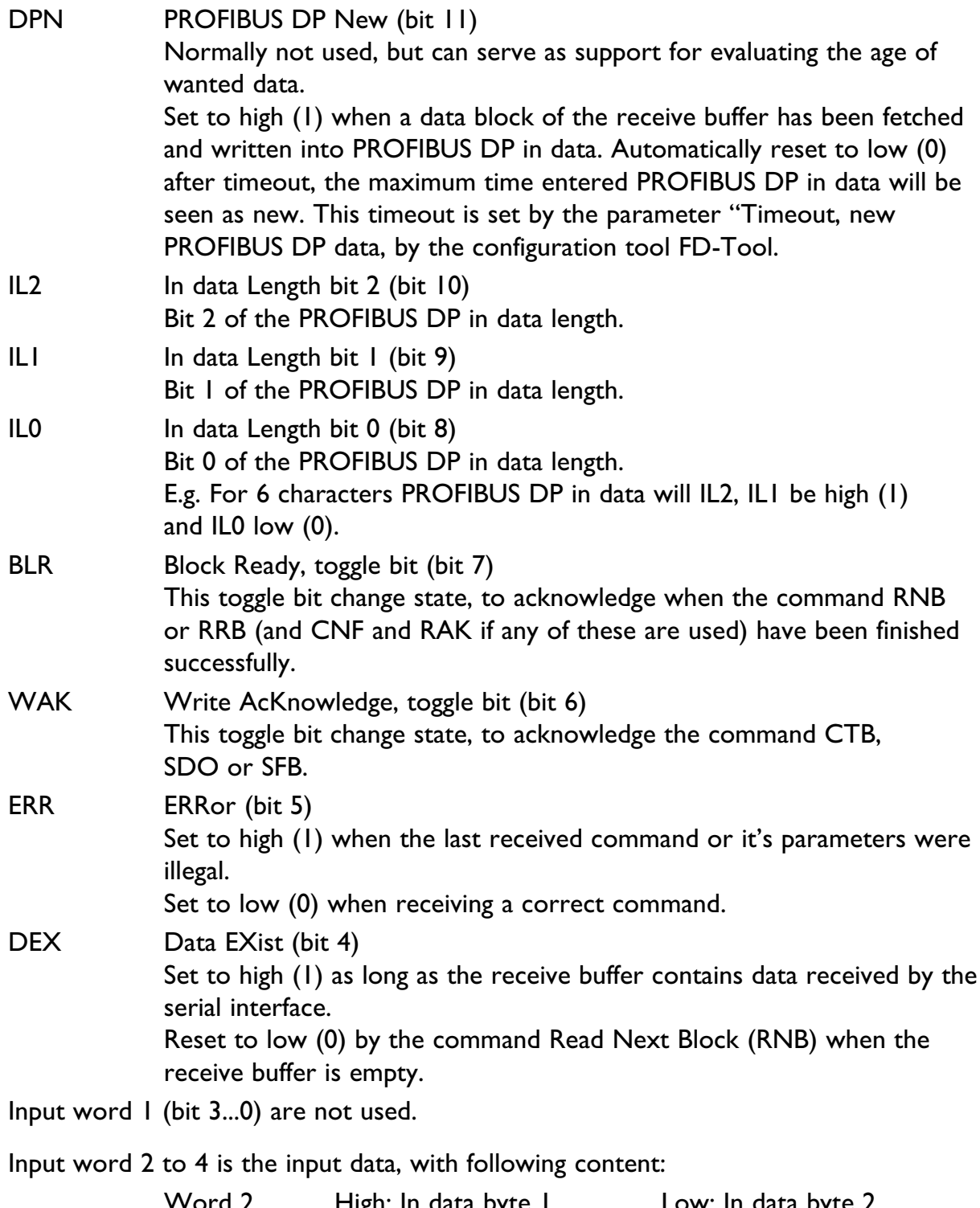

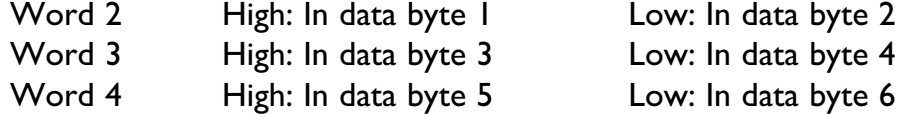

### **7.3.2.3 PROFIBUS DP communication**

This describes the required PROFIBUS DP communication sequence from a PROFIBUS DP master to an FD-40 B, to get access and data exchange with the serial interface of FD-40.

#### **Preparing for all type of data exchange:**

- 1. Enable normal operation by command EN. Out word 1, bit 15 set high (1).
- 2. Check that FD-40 is in normal operating condition by checking status VAL. In word 1, bit 15 should be high (1).

#### **Send PROFIBUS DP out data direct (up to 6 byte) to serial interface:**

- 1. Write PROFIBUS DP out data word 2–4 to be sent from serial interface. Out word 2–4.
- 2. Set Out data length OL2, OL1 and OL0. Out word 1 bit 10–8.
- 3. Check that serial interface is ready to transmit, by status TXB. In word 1 bit 14 should be low (0).
- 4. Send actual data once by command SDO. Out word 1, change state of toggle bit 14.
- 5. Wait for acknowledge, by status WAK. In word 1, toggle bit 6 shall change state.

#### **Send PROFIBUS DP out data to transmit buffer, and finally send all buffered data to serial interface once:**

- 1. Reset buffers and status signals by command RBS. Out word 1 bit 5, at edge of low to high state.
- 2. Wait for acknowledge, by status BLR. In word 1 toggle bit 7 shall change state.
- 3. Reset the RBS command. Out word 1 bit 5 set to low (0).
- 4. Check that FD-40 is in normal operation by status VAL. In word 1 bit 15 should be high (1).
- 5. Write Profibus DP out data word 2–4 to be loaded in transmit buffer. Out word 2–4.
- 6. Set Out data length OL2, OL1 and OL0. Out word 1 bit 10–8.
- 7. Copy to transmit buffer by command CTB. Out word 1, change state of toggle bit 11.
- 8. Wait for write acknowledge by status WAK. In word 1 toggle bit 6 shall change state.
- 9. Check that last command was correct by status ERR. In word 1 bit 5 should be low (0).
- 10. Check that transmit buffer has at least 6 byte free by status TBO. In word 1 bit 13 should be low (0).
- 11. If more Profibus DP data to transmit buffer, recur to point 5 again.
- 12. Send buffered data once to serial port by command SFB. Out word 1, change state of toggle bit 13.
- 13. Wait for acknowledge, by status WAK. In word 1, toggle bit 6 shall change state.

#### **Write to Profibus DP in data from Receive buffered data (received from serial interface):**

- 1. Wait for received frame by checking status DEX. In word 1, bit 4 should be high (1).
- 2. Read next to buffer received block by command RNB. Out word 1 bit 7, change state from low to high.
- 3. Wait for acknowledge by status BLR. In word 1, toggle bit 7 shall change state.
- 4. Read In data Length by status IL2, IL1 and IL0. In word 1 bit 10-8.
- 5. If in data length > 0: Read Profibus DP in data word 2–4. In word 2–4 high and low byte, totally In data Length bytes.
- 6. Clear received block and reset In Data Length by command RNB. Out word 1 bit 7, change state from high to low.
- 7. Read next to buffer received block by command RNB. Out word 1 bit 7, change state from low to high.
- 8. Check if more in data blocks by status DEX. In word 1, bit 4 should be high (1).
- 9. IF DEX is high (1), recur to point 3 again.

# **Application examples**

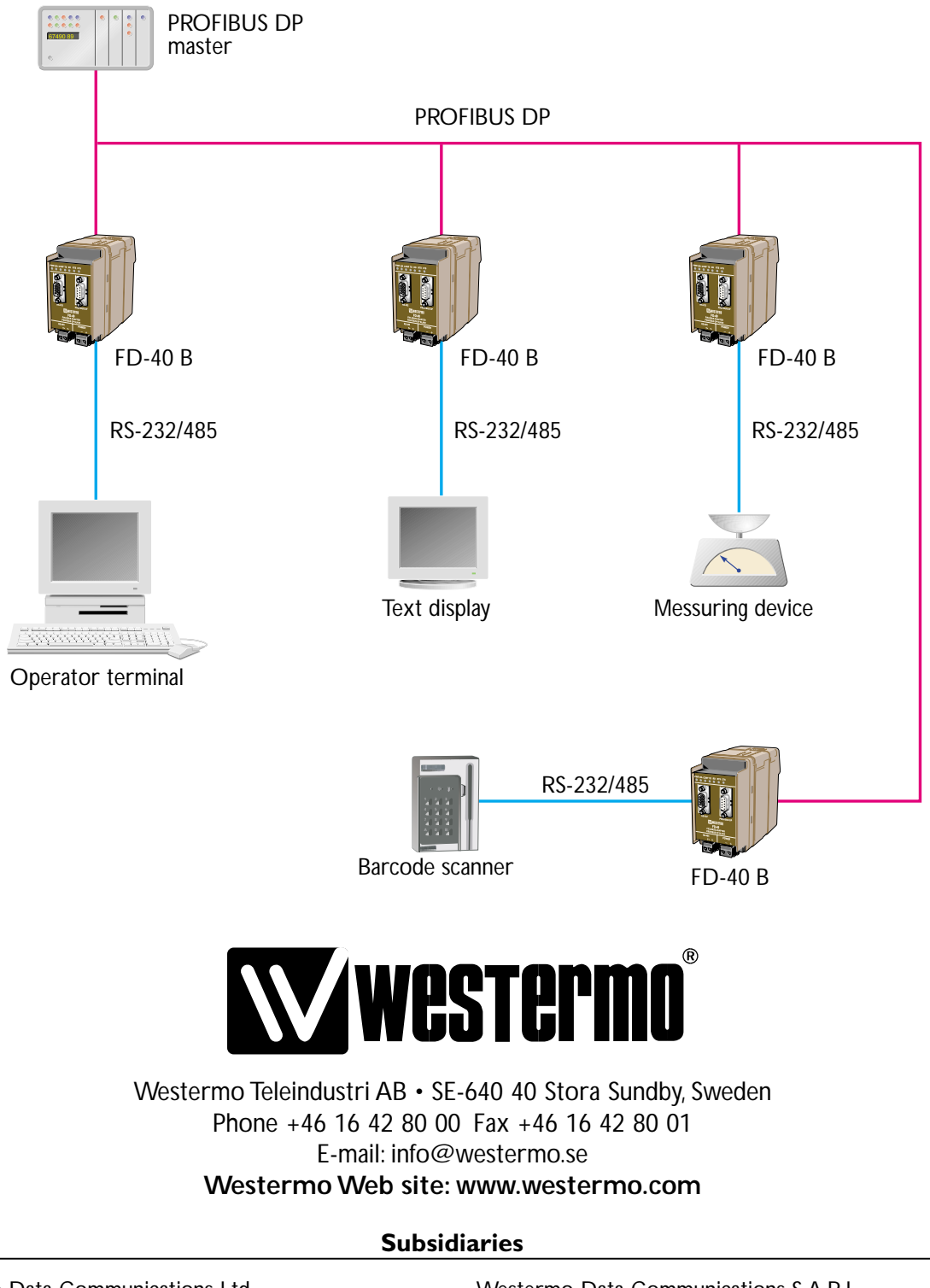

Westermo Data Communications Ltd Unit 14 Talisman Business Centre • Duncan Road Park Gate, Southampton • SO31 7GA Phone: +44(0)1489 580 585 • Fax.:+44(0)1489 580586 E-Mail: sales@westermo.co.uk

Westermo Data Communications GmbH Goethestraße 67, 68753 Waghäusel Tel.: +49(0)7254-95400-0 • Fax.:+49(0)7254-95400-9 E-Mail: info@westermo.de

Westermo Data Communications S.A.R.L. 9 Chemin de Chilly 91160 CHAMPLAN Tél : +33 1 69 10 21 00 • Fax : +33 1 69 10 21 01 E-mail : infos@westermo.fr

*Westermo Teleindustri AB have distributors in several countries, contact us for further information.*